## How Parents Find Student Office 365 Username and Password in ParentVue

These directions outline how parents can obtain their child's Office 365 username using ParentVUE.

Note: In order to access ParentVUE, the enrolling adult must have previously obtained login credentials from the local school. This must be done in person and requires photo ID.

- 1. Go to www.cobbk12.org.
- 2. Click the **Login** menu and select **ParentVUE Login**.

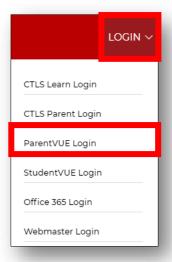

3. Click I am a parent button.

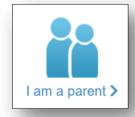

4. Enter your parent login credentials.

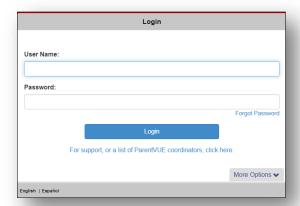

5. On the menu on the left side of the ParentVUE page, click **Office 365 Consent**.

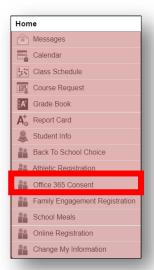

6. A link for Office 365 Parental consent will appear. Click the **link** provided.

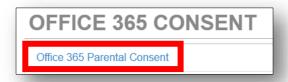

7. The student's Office 365 username and password information will appear near the top of the web page.

## Student Username Format: firstname.lastname@students.cobbk12.org

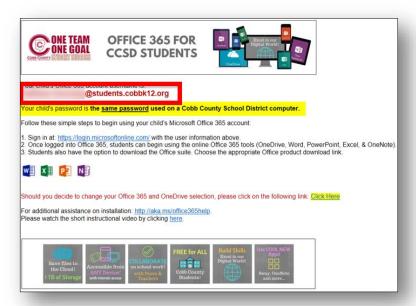

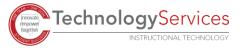